## Connecting with your Doctor using VSee Clinic – Phone or Tablet

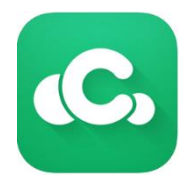

Do you have a video visit scheduled with your doctor? Connecting with the DCHD app, "VSee", is easy! Complete the following 3 steps

## 1) Download the app to your smartphone or tablet

- Using your Android or iPhone, visit the app store and download "VSee Clinic"
- Be sure to get "VSee Clinic" and not "VSee Messenger"!
- Scan the QR code for a link to the correct app

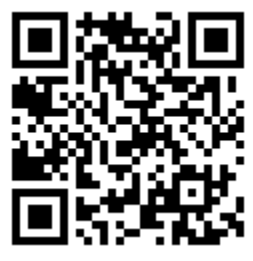

2) Log into the waiting room 10 minutes before your appointment

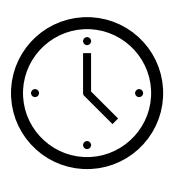

- When prompted, enter the room code: dpchd-tp
- Be sure to enter your name! The information is needed to connect you to your doctor but will be kept private.

3) Answer the call from your doctor

• Your doctor may not be ready when you enter the room

- You will receive a notice when your doctor is ready and calling you
- Select the "green phone" when notified, and you'll be connected!

## VSee Clinic Tips and Troubleshooting

Common issues:

- 1. Receive an error message about connecting: make sure you have an active internet connection either through Wi-Fi or cellular data
- 2. Receive an error message about room code: be sure to use the correct room code dpchd-tp
- 3. Not being called from doctor: make sure you have the correct time for your scheduled appointment.
- 4. Poor video or sound quality: make sure you have a reliable internet connection. If the issue disrupts your appointment, your doctor or another staff will follow-up with you about rescheduling an alternative

Tips:

- 1. Download and test entering the waiting room before your scheduled appointment! Don't wait until the last minute to make sure everything works correctly.
- 2. Make sure your volume is turned up
- 3. Use a private room for the meeting